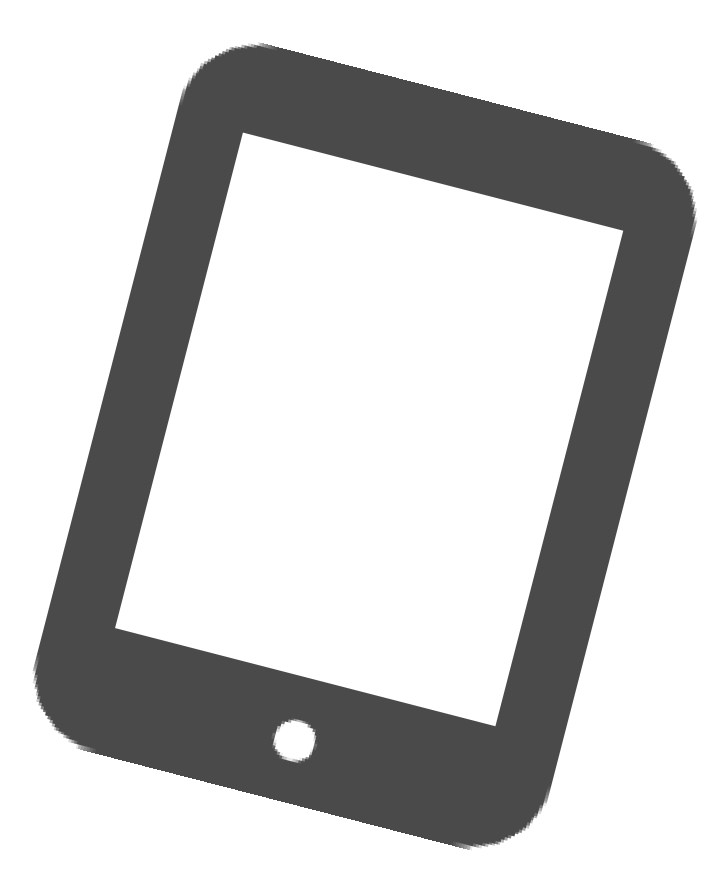

# iPadOS15 アップデート手順 **教職員・児童生徒共通**

枚方市教育委員会 2022年1月18日 第1.0版

# **1. アップデート前の注意事項**

● iPadの充電は70%以上、またはコンセントにつないだ状態にしてください。

●アップデートの際はWi-Fiに接続する必要があります。

- 十分な空き容量を確保してください。 (おおむね5GB以上) 空き容量は 「設定」 ⇒ 「一般」 ⇒ 「iPadストレージ」 より確認できます。 不要な写真などは予め削除をお願い致します。
- ●開いているアプリは全て終了してください。
- アップデートの準備には約30分~1時間程かかります。 端末のiPadOSバージョンや状態により、1時間を超える場合があります。 クラス全員がアップデートする場合、ダウンロードに長時間かかる場合があります。
- iPadOSのデータをインストールするには約40分程かかります。
- アップデート中は、iPadから指示があるまで触らないように お願いします。アップデート失敗や故障などの原因になります。
- アップデート作業中は、長時間iPadが使用できなくなります。 授業などの支障がない時間帯で作業を行ってください。

**本書内の用語説明**

- **タップ … 指で画面を軽く1回たたく操作のこと。**
- **SSID … 無線LANルーターの名前のこと。**
- **トグル … オンオフを切り替えるスイッチのこと。**
- **アップデート … ソフトウェアなどを更新すること。**
- **インストール … ソフトウェアなどを使用できるように設定すること。**
- **ストレージ … iPadに保存可能な容量のこと。**

# **2. Wi-Fi接続 【学校で接続する場合】**

#### Wi-Fi設定は既に配信されていますので、Wi-Fi接続がオンになっているかを確認する必要があ ります。 iPadのホーム画面から以下の手順を行ってください。

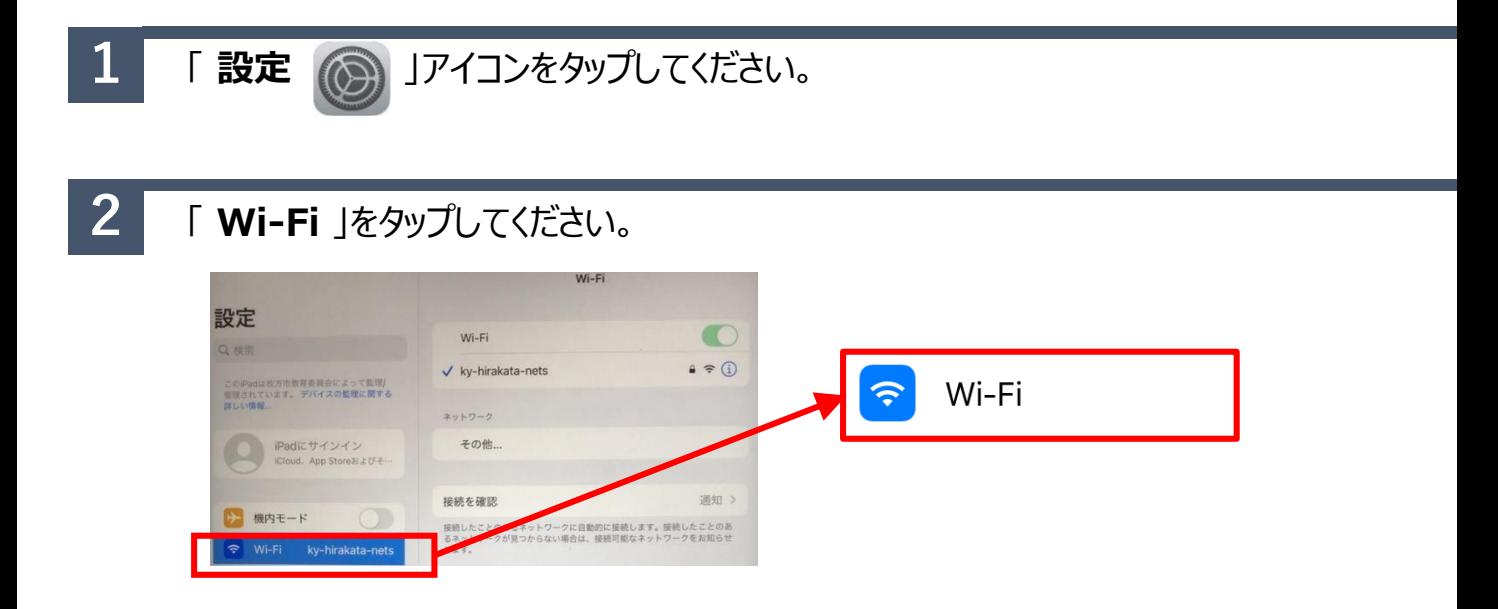

**3** Wi-Fiのトグルがオンになっているかを確認します。 「**ky-hirakata-nets**」にチェックがついていることを確認してください。

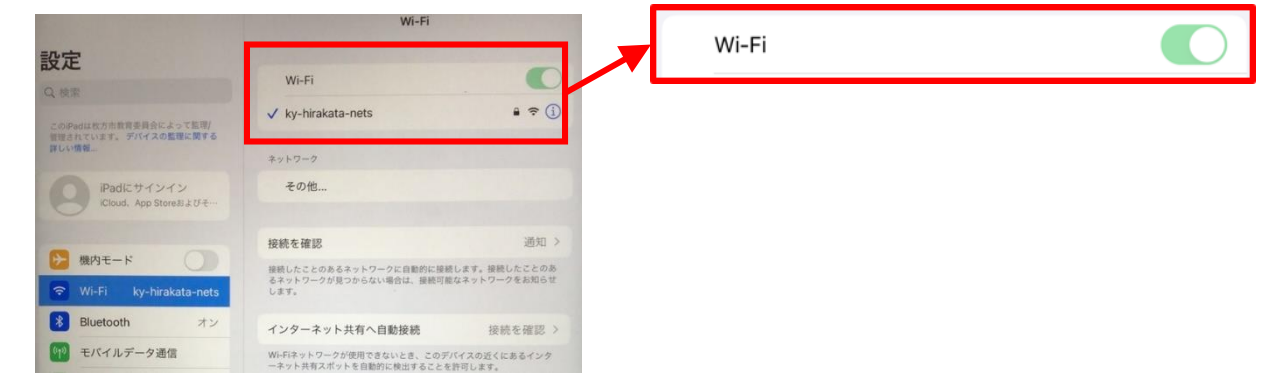

**4 画面右上にWi-Fiのアイコン <> が表示されているか確認してください。** 

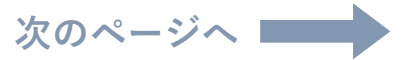

# **3. iPadOSのアップデート**

Wi-Fi接続を確認した後、iPadOSのソフトウェア・アップデートを行います。

ホーム画面から「 **設定** 」アイコンをタップしてください。

### 「 **一般** 」をタップしてください。

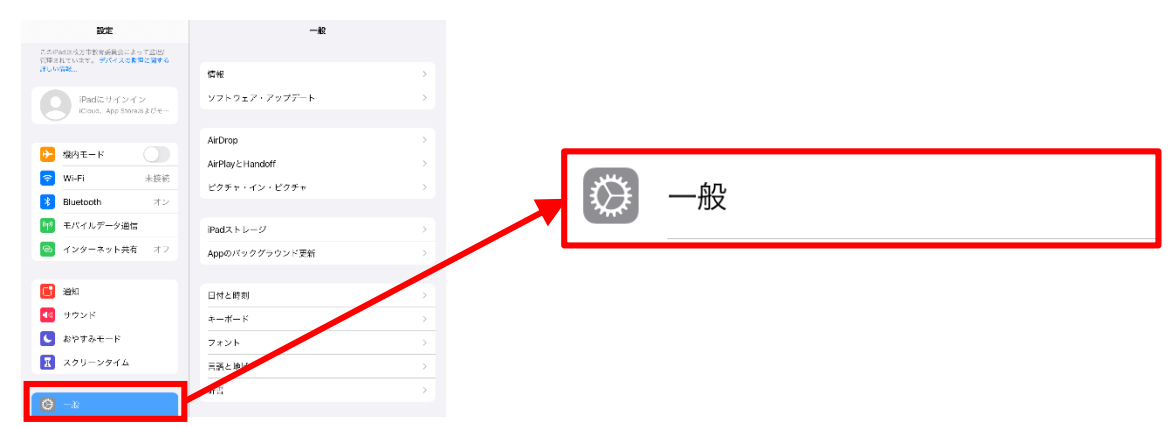

### 「 **ソフトウェア・アップデート** 」をタップしてください。

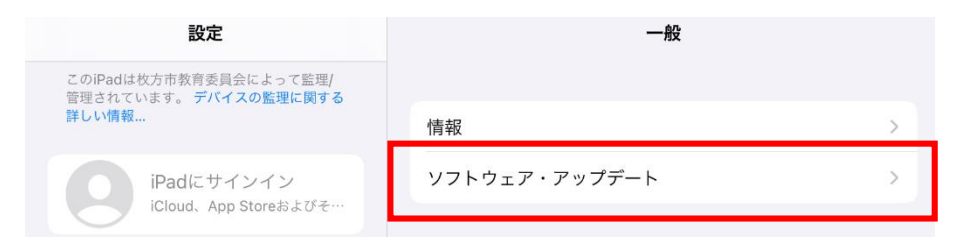

### 「 **iPadOS 15にアップグレート**」をタップしてください。

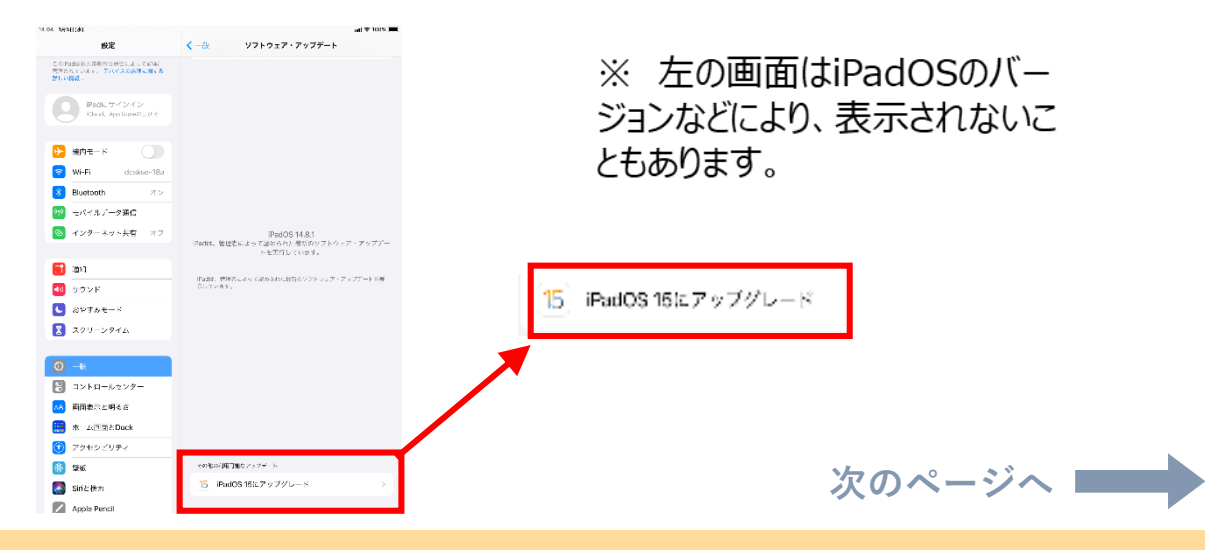

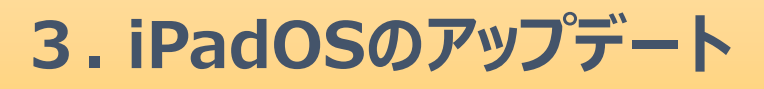

#### **5** 「 **ダウンロードしてインストール** 」をタップしてください。

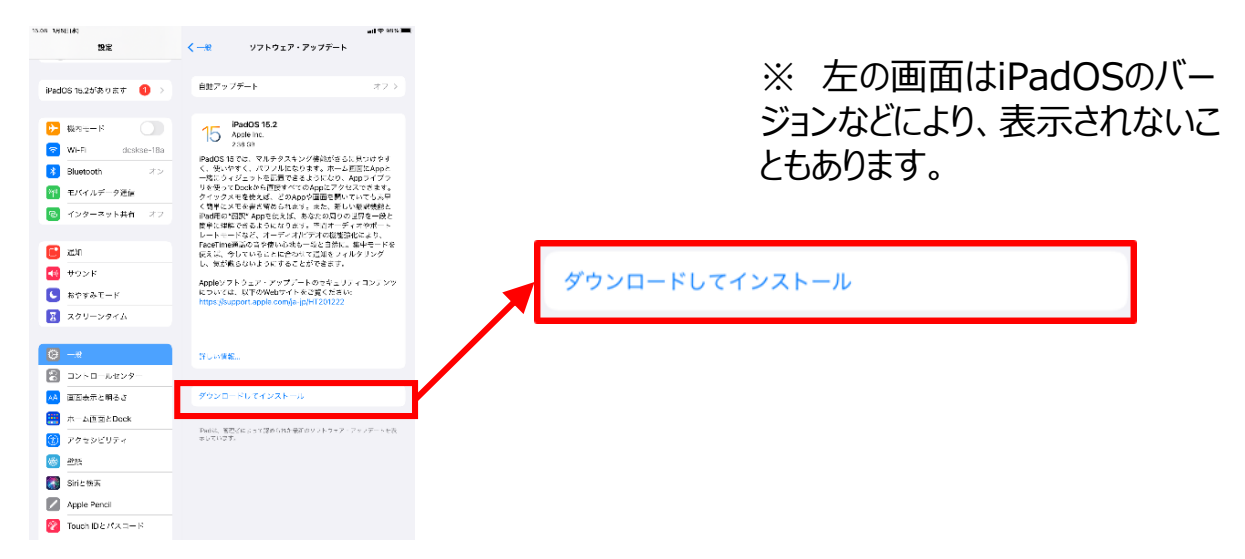

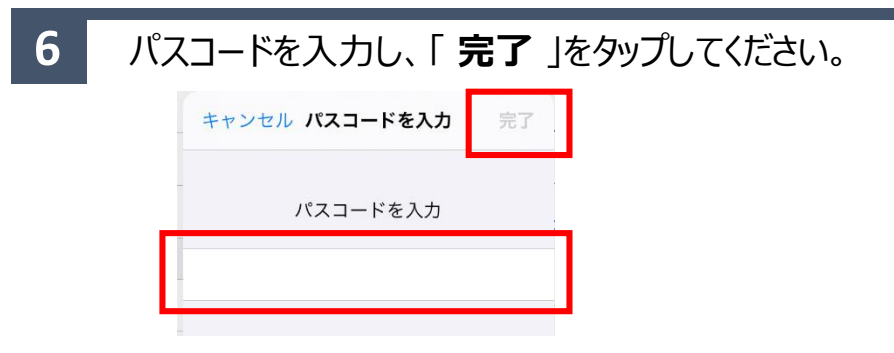

### **7** 利用規約が表示されますので、「 **同意する** 」をタップしてください。

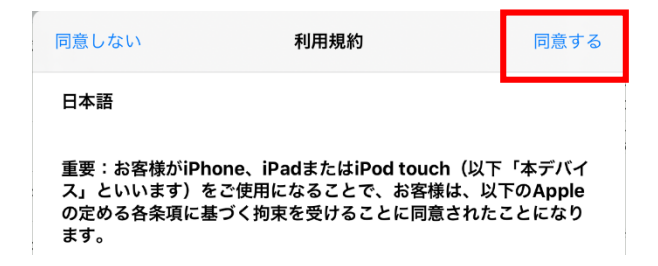

※ 左の画面はiPadOSのバー ジョンなどにより、表示されないこ ともあります。

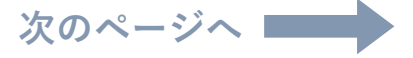

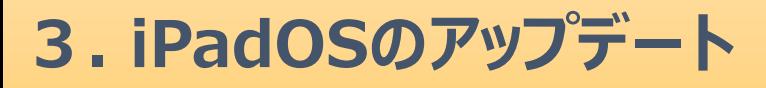

#### 「 アップデートを準備中 」と表示され、40分程かかります。 完了すると「 **今すぐインストール** 」と表示されますので、タップしてください。 **8**

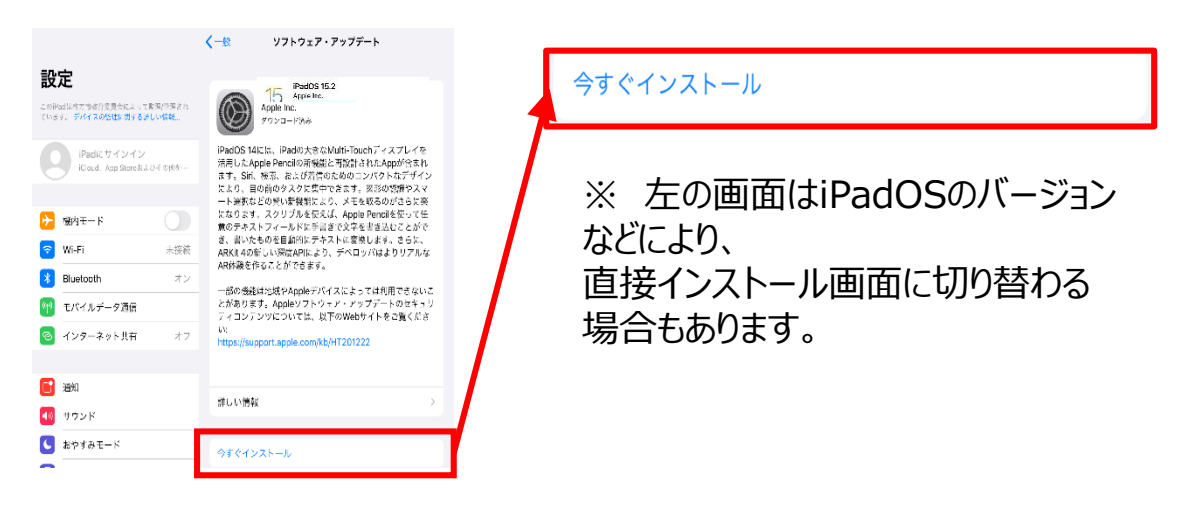

**9**

電源再起動後、iPadOSのデータをインストールするには約40分程かかります。

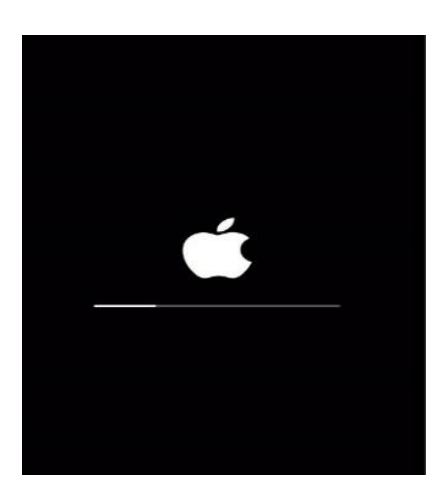

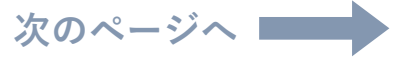

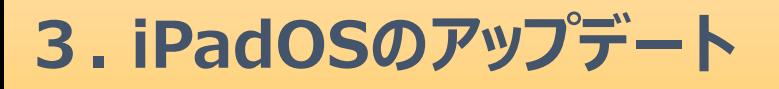

**10** インストールが完了すると、ホーム画面に「 ソフトウア・アップデート完了 」と表示されます。

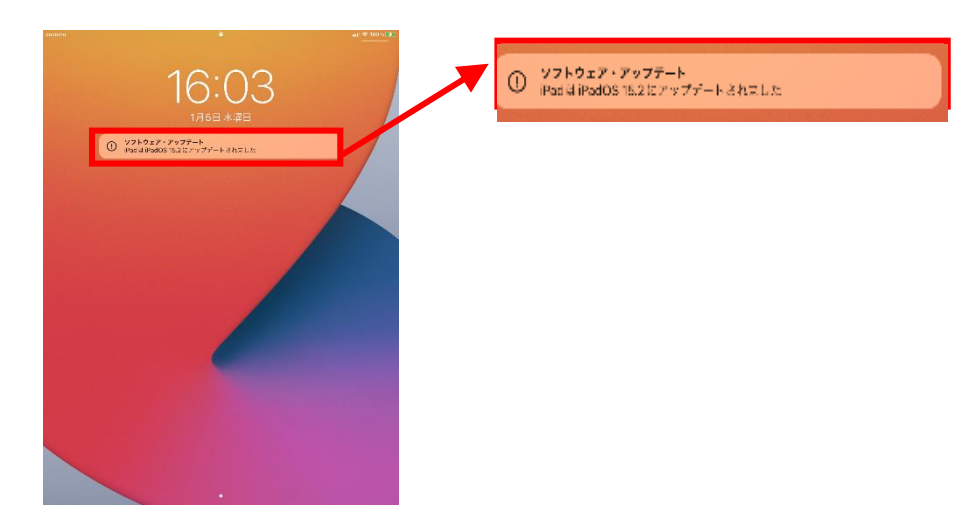

**11** Wi-Fi選択画面に切り替わります。「**次へ**」をタップしてください。

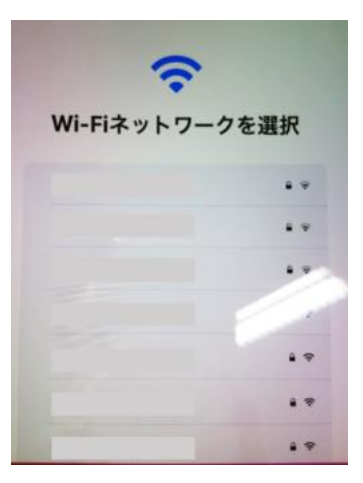

※ 左の画面はiPadOSのバー ジョンなどにより、表示されないこ ともあります。

**12** 画面の表示が切り替わりますので、「 **さあ、はじめよう!** 」をタップしてください。

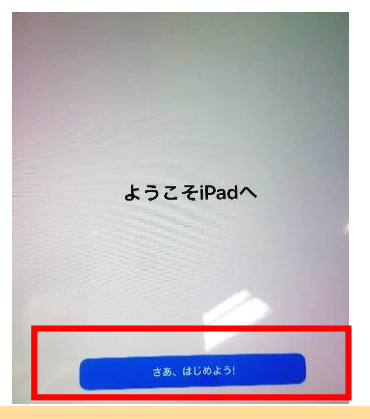

※ 左の画面はiPadOSのバー ジョンなどにより、表示されないこ ともあります。

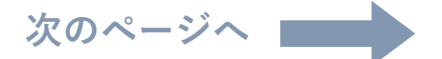

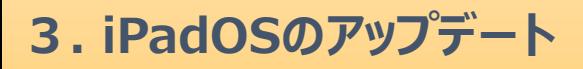

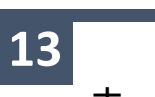

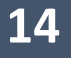

「 **一般** 」をタップしてください。

一般 

**15** 「 **ソフトウェア・アップデート** 」をタップしてください。

ソフトウェア・アップデート

**16 iPadOS** 15.2以上に更新されていることが確認できたらアップデート完了です。

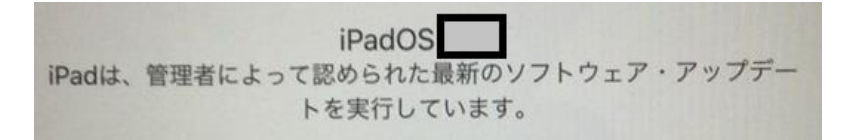